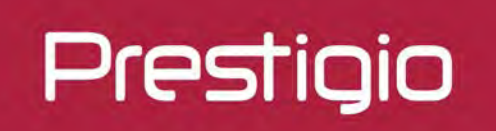

# **Smartbook**

Smartbook so systémom Windows 10 Home

PSB141C03

Návod na obsluhu Verzia 1.0

#### **Základné informácie**

#### Vážený zákazník,

ďakujeme, že ste sa rozhodli pre Smartbook Prestigio. Skôr, než začnete tento Smartbook používať, si dôkladne prečítajte tento návod na obsluhu. Pomôže vám odhaliť všetky jeho funkcie. Tento návod odložte pre prípad, že by ste v budúcnosti mali nejaké otázky k používaniu tohto zariadenia. Tento návod obsahuje bezpečnostné informácie, technické parametre Smartbooku Prestigio, popis základných funkcií nainštalovaného programového vybavenia, nastavenia a ďalšie užitočné informácie. Pomôže vám vylepšiť používanie tohto zariadenia, operačného systému Windows a nainštalovaných aplikácií.

#### **Odmietnutie zodpovednosti**

Keďže zariadenia Prestigio sú neustále aktualizované a vylepšované, softvér vo vašom zariadení môže mať v porovnaní s týmto návodom na obsluhu mierne odlišný vzhľad alebo upravené funkcie. Vyvinuli sme maximálne úsilie, aby boli informácie a postupy uvádzané v tomto návode na obsluhu presné a kompletné. Nepreberáme zodpovednosť za žiadne chyby alebo opomenutia. Spoločnosť Prestigio si vyhradzuje právo na akékoľvek zmeny zariadenia bez predchádzajúceho oznámenia.

#### **Dôležité bezpečnostné pokyny**

Smartbook Prestigio je vyrobený a určený na mobilné používanie. Dôkladne si prečítajte nasledujúce pokyny. Pomôžu vám bezpečne používať tento Smartbook a udržovať ho v dobrom technickom stave:

- 1. Na Smartbook nepokladajte žiadne predmety. Mohli by poškodiť jeho obrazovku.
- 2. Smartbook nevystavujte extrémnym zmenám teploty.
- 3. Chráňte ho pred priamym slnečným svetlom alebo zdrojmi tepla.
- 4. Zariadenie chráňte pred vlhkým, prašným a zadymeným prostredím. Mohlo by sa poškodiť.
- 5. Smartbook nesmie prísť do kontaktu s agresívnymi chemikáliami.
- 6. Smartbook nepokladajte na nestabilný alebo naklonený povrch. Záruka sa nevzťahuje na poškodenie LCD obrazovky spôsobené pádom zariadenia.
- 7. Smartbook nevystavujte silným magnetickým alebo elektrickým poliam.
- 8. Smartbook chráňte pred nárazmi a pôsobením vysokého tlaku.
- 9. Prevádzková teplota: Smartbook by ste mali používať iba v prostredí s okolitou teplotou od 0 °C do 45 °C.
- 10. Do zariadenia nezasúvajte zariadenia alebo predmety, ktoré nie sú kompatibilné s jeho konektormi.
- 11. Smartbook nepoužívajte v daždi NIE JE vodotesný. Smartbook chráňte pred prachom, nečistotami a vysokou vlhkosťou.
- 12. Smartbook nepoužívajte pri šoférovaní.
- 13. Používajte iba nabíjačky schválené výrobcom. Použitie neoriginálnych nabíjačiek môže spôsobiť poškodenie zariadenia a ohroziť vaše zdravie.
- 14. Počas normálnej prevádzky alebo pri nabíjaní sa môžu Smartbook a napájací adaptér zahrievať. Nepokladajte ich na mäkké povrchy alebo iné miesta, ktoré zabraňujú normálnemu rozptylu tepla a mohli by spôsobiť prehriatie zariadenia. Aby ste predišli ťažkostiam alebo zraneniu spôsobenému zvýšenou teplotou, nepokladajte Smartbook do lona alebo na iné časti tela.
- 15. Po ukončení nabíjania vytiahnite Smartbook z elektrickej zásuvky.
- 16. Na ťukanie po obrazovke nepoužívajte pero alebo iné špicaté predmety. Dotykovú obrazovku čistite mäkkou handričkou. V prípade potreby ju pred čistením jemne navlhčite. Nikdy nepoužívajte prášky alebo čistiace roztoky.
- 17. Smartbook NEROZOBERAJTE. Opravy môžu vykonávať iba osoby z certifikovaného servisu Prestigio.
- 18. Pri pripájaní alebo odpájaní zariadení, ktoré nepodporujú pripojenie/odpojenie za behu, vždy Smartbook vypnite.
- 19. Pri štarte alebo pristávaní lietadla budete musieť Smartbook vypnúť.

#### **Záručné informácie**

**Záručné informácie nájdete na adrese www.prestigio.com/service.** 

## Obsah

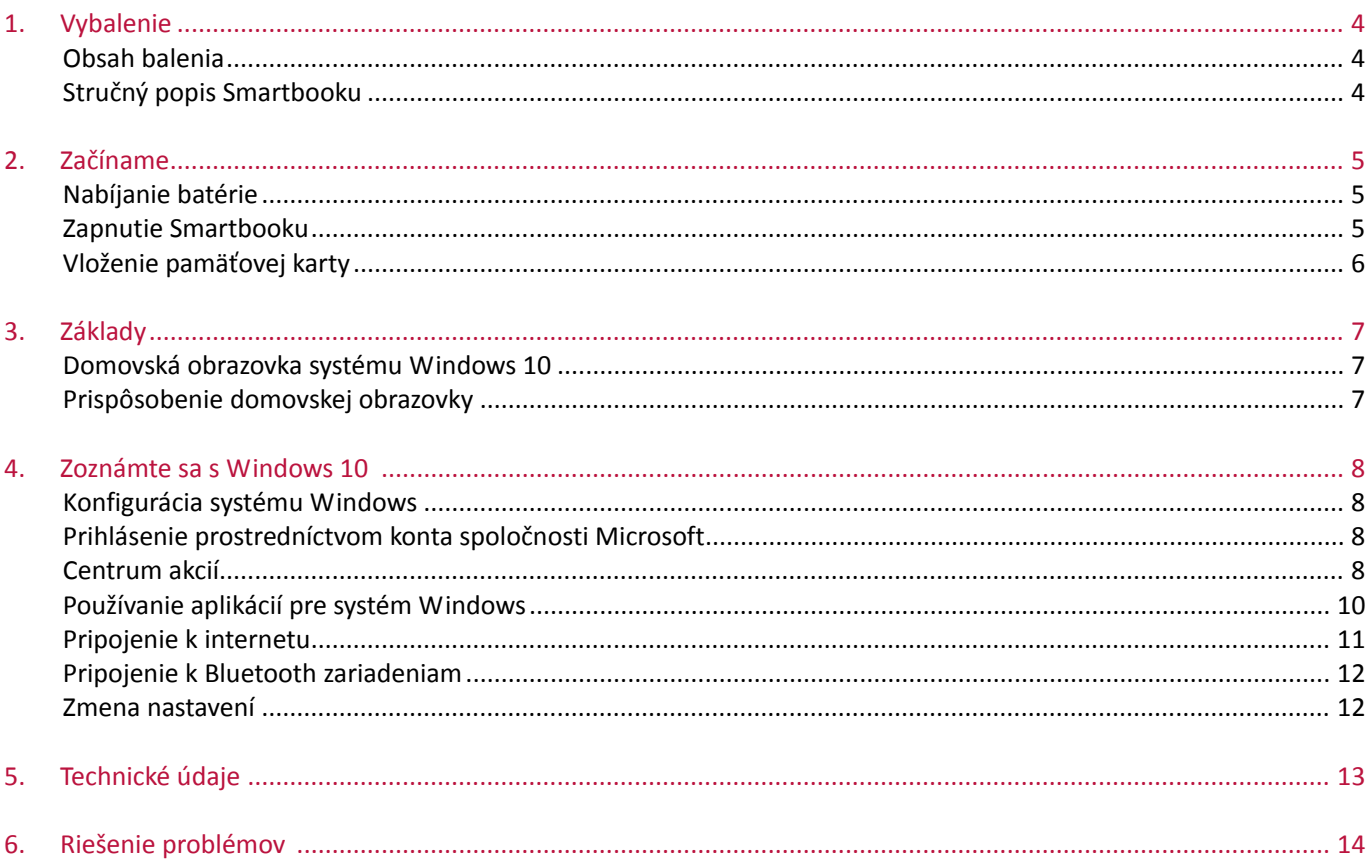

## <span id="page-3-0"></span>**1 1. Vybalenie**

### <span id="page-3-1"></span>**Obsah balenia**

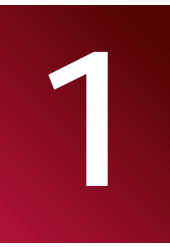

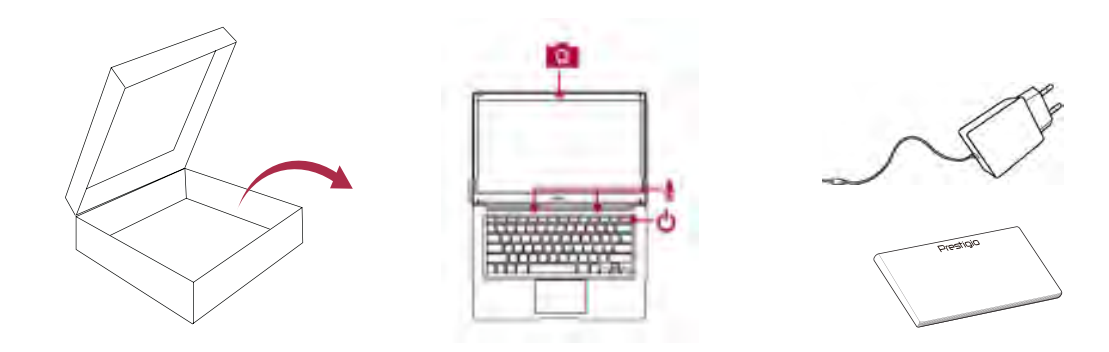

- Prestigio Smartbook
- Adaptér
- Krátky návod a záručný list

## <span id="page-3-2"></span>**Stručný popis Smartbooku**

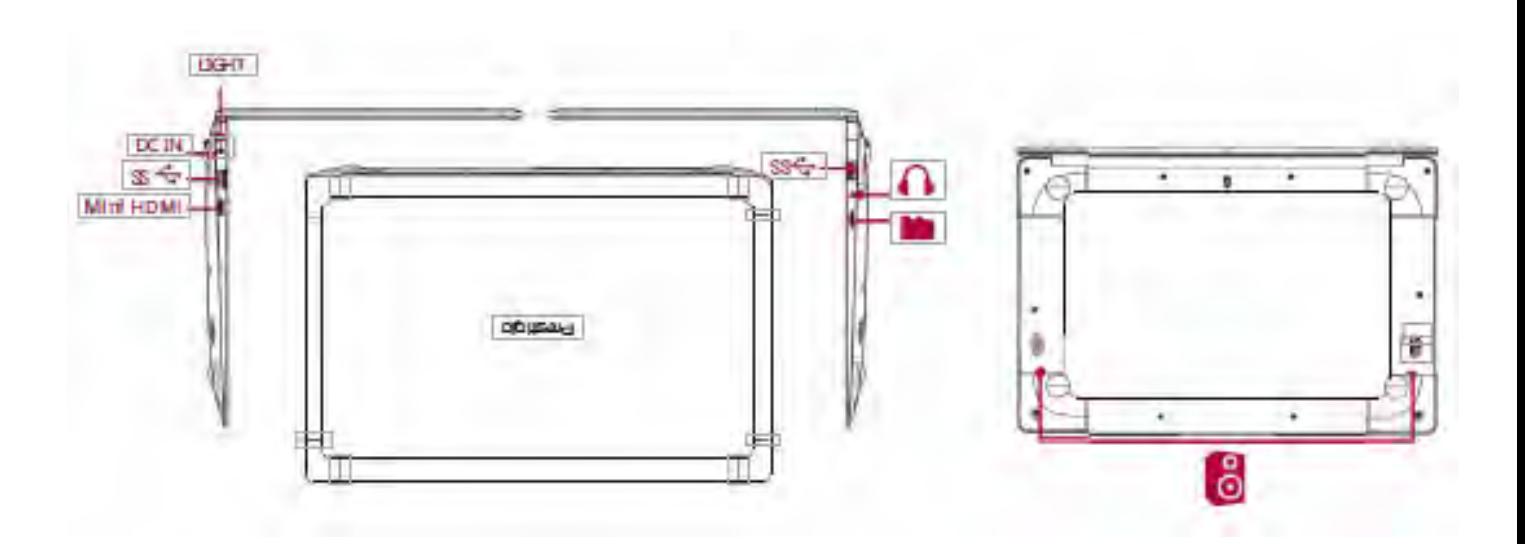

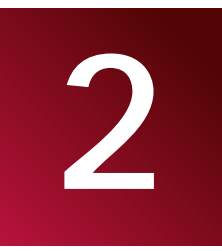

<span id="page-4-0"></span>**2.** Začíname<br>Blahoželáme vám ku kúpe a vítame vás v rodine používateľov zariadení značky Prestigio.<br>Ak chcete zo svojho zariadenia dostať maximum a užívať si kompletnú ponuku značky Blahoželáme vám ku kúpe a vítame vás v rodine používateľov zariadení značky Prestigio.

Ak chcete zo svojho zariadenia dostať maximum a užívať si kompletnú ponuku značky Presti-gio, navštívte nasledujúcu stránku: http://www.prestigio.com/notebooks

Viac podrobností o svojom výrobku sa dozviete na stránke: http://www.prestigio.com/use

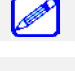

Pred použitím si prečítajte "Právne a bezpečnostné upozornenia", ktoré sú súčasťou balenia.

LCD obrazovka sa nesmie dostať do kontaktu s vodou. LCD obrazovka nemusí pri kontakte s vodou alebo vo vlhkom prostredí fungovať správne.

#### <span id="page-4-1"></span>**Nabíjanie batérie**

1. Zložte napájací adaptér: Vidlicu nasuňte na telo napájacieho adaptéra tak, aby zostala dôkladne uchytená na správnom mieste.

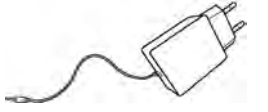

2. Adaptér pripojte k Smartbooku a vidlicu adaptéra do elektrickej zásuvky.

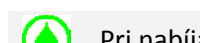

Pri nabíjaní môžete Smartbook používať.

#### **Optimalizácia výkonu batérie**

Nižšie nájdete niekoľko tipov, ktoré pomôžu optimalizovať výkon batérie.

- **Znížte jas obrazovky:** Otvorte Centrum akcií a ťuknutím na ikonu upravte podsvietenie. Čím je obrazovka jasnejšia, tým viac energie spotrebúva.
- **Zvoľte plán napájania, ktorý šetrí energiu:** Plán napájania je sada nastavení, ktorými sa riadi spotreba Smartbooku so systémom Windows.
- **Vypnite Wi-Fi a Bluetooth:** Ak Wi-Fi alebo Bluetooth na chvíľu nepotrebujete, jeho vypnutím ušetríte energiu.

#### <span id="page-4-2"></span>**Zapnutie Smartbooku**

Smartbook zapnete podržaním vypínača na niekoľko sekúnd.

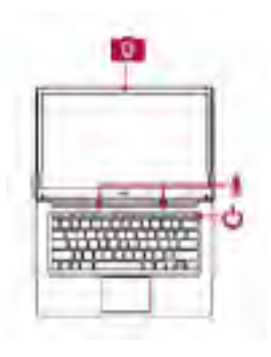

#### <span id="page-5-0"></span>**Vloženie pamäťovej karty**

Pamäťovou kartou typu microSD môžete rozšíriť pamäť svojho Smartbooku. Na túto kartu môžete uložiť viac multimediálnych súborov. Kompatibilita pamäťových kariet závisí od ich typu a výrobcu. Niektoré pamäťové karty nemusia byť s vaším zariadením kompatibilné.

- 1. Pamäťovú kartu vložte tak, aby zlaté kontakty smerovali nadol.
- 2. Pamäťovú kartu zatlačte do štrbiny tak, aby ste počuli cvaknutie.

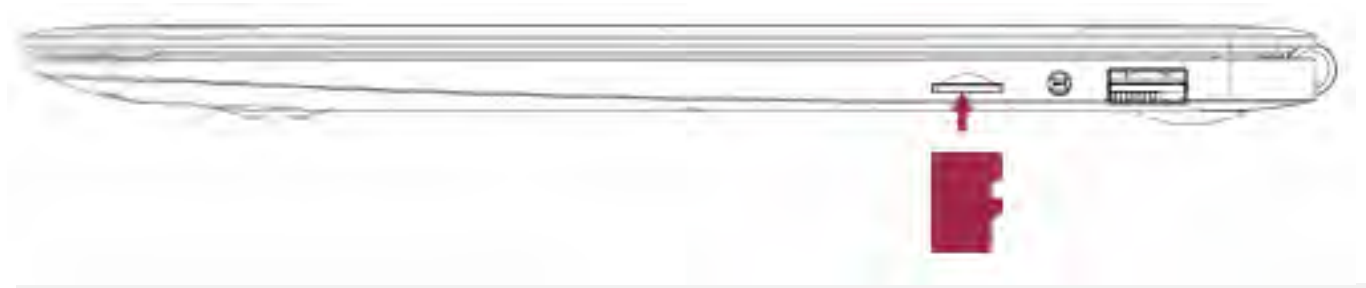

Niektoré pamäťové karty nemusia byť plne kompatibilné s týmto zariadením. Použitie nekompatibilnej karty môže poškodiť zariadenie, pamäťovú kartu alebo dáta na nej uložené.

Časté zapisovanie a vymazávanie dát skracuje životnosť pamäťovej karty.

**Vytiahnutie pamäťovej karty:** Zatlačením na pamäťovú kartu ju uvoľníte zo zariadenia a následne ju môžete vytiahnuť.

#### **Funkcie dotykového ovládania**

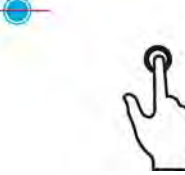

Jednoduché kliknutie, dvojité kliknutie na touchpad: simulácia kliknutia ľavým tlačidlom myši

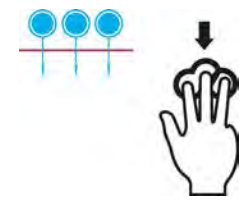

Súčasné potiahnutie troma prstami dole: minimalizácia všetkých okien, zobrazenie pracovnej plochy

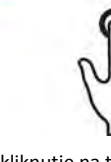

Dvojité kliknutie na touchpad: simulácia kliknutia pravým tlačidlom myši, kontextová ponuka

Súčasné potiahnutie troma prstami doľava/doprava: rýchle prepínanie úloh, alternatíva k Alt + Tab

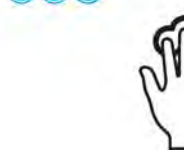

Kliknutie na touchpad troma prstami: zobrazenie vyhľadávacieho okna

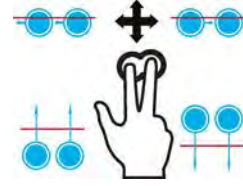

Súčasné potiahnutie dvoma prstami doľava/doprava: prepnutie na predchádzajúci/nasledujúci projekt, používa sa na prechádzanie obrázkami alebo štartom a na iné rolovanie v programoch s horizontálnym

Potiahnutie dvoma prstami hore/dole: simulácia kolieska myši

rozmiestnením

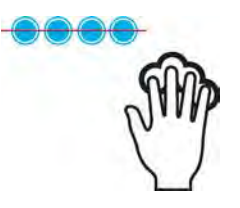

Kliknutie na touchpad štyrmi prstami: zobrazenie Centra akcií, alternatíva k Win + A

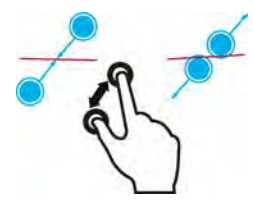

Odtiahnutie dvoch prstov od seba: zosilnenie, zväčšenie aktuálnej stránky

Pritiahnutie dvoch prstov k sebe: zoslabenie, zmenšenie aktuálnej stránky

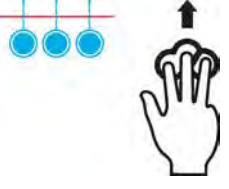

Súčasné potiahnutie troma prstami hore: zobrazenie prehľadu aktívnych okien, alternatíva k Win + Tab

<span id="page-6-0"></span>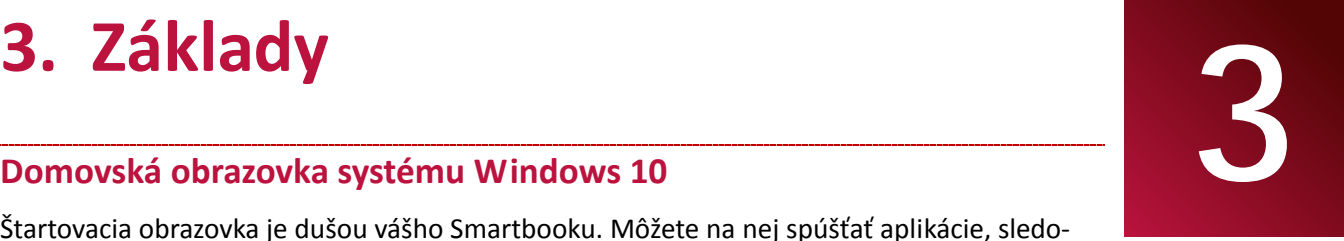

#### <span id="page-6-1"></span>**Domovská obrazovka systému Windows 10**

Štartovacia obrazovka je dušou vášho Smartbooku. Môžete na nej spúšťať aplikácie, sledovať, čo robia vaši priatelia a vstupovať na svoje obľúbené webové stránky. Dlaždice na domovskej obrazovke zobrazujú rôzne informácie, ako napríklad nové e-mailové správy alebo pripomienky najbližších schôdzok z vášho kalendára.

• Ak sa chcete vrátiť späť na domovskú obrazovku, stlačte tlačidlo  $\frac{1}{3}$  na klávesnici zariadenia alebo ťuknite na tlačidlo Štart  $\frac{11}{11}$  v ľavom dolnom rohu obrazovky.

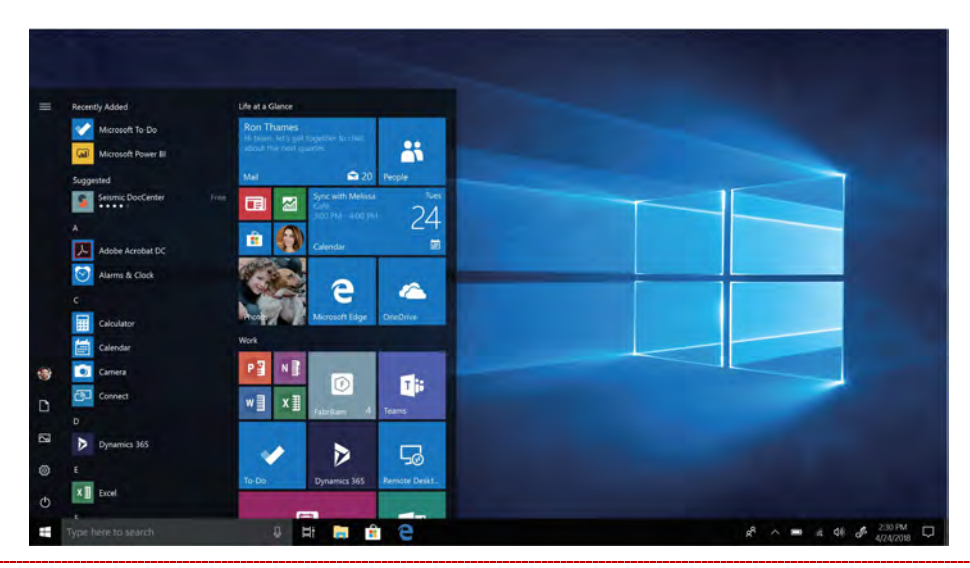

#### <span id="page-6-2"></span>**Prispôsobenie domovskej obrazovky**

Dlaždice na domovskej obrazovke umožňujú rýchle spúšťanie aplikácií. Na domovskú obrazovku môžete pripnúť najčastejšie používané aplikácie a potom ich usporiadať alebo zmeniť ich veľkosť.

#### **Pripnutie aplikácií na domovskú obrazovku**

#### **1. spôsob**

- 1. Vyberte tlačidlo **Štart**  $\frac{1}{2}$  a potom vyberte **Všetky aplikácie**
- 2. Ťuknite spôsobom pravého tlačidla myši na aplikáciu, ktorú chcete pripnúť.
- 3. Vyberte položku **Pripnúť na domovskú obrazovku**.

#### **2. spôsob**

Uchopte aplikáciu v zozname najčastejšie používaných aplikácií alebo v zozname všetkých aplikácií a pripnite ju na domovskú obrazovku.

#### **Odopnutie aplikácií**

Ak chcete odopnúť aplikáciu z domovskej obrazovky, ťuknite spôsobom pravého tlačidla myši na dlaždicu a potom na ikonu <sub>∗</sub>.

#### **Preusporiadanie dlaždíc**

Ak chcete presunúť dlaždicu, stlačte ju a presuňte na požadované miesto.

#### **Zmena veľkosti dlaždíc**

Ťuknite spôsobom pravého tlačidla myši na dlaždicu a ťuknutím na ikonu ■ zmeňte jej veľkosť.

## <span id="page-7-0"></span>**4 4. Zoznámte sa s Windows 10**

Systém Windows 10 poskytuje nové funkcie a mnoho možností pre zábavu a produktivitu v škole, doma alebo na cestách.

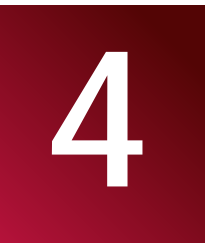

#### <span id="page-7-1"></span>**Konfigurácia systému Windows**

Po prvom spustení Smartbooku sa na obrazovke zobrazí sprievodca, ktorý vám pomôže s konfiguráciou základných nastavení systému Windows 10.

Prvé spustenie:

- 1. Zapnite Smartbook.
- 2. Nastavte svoj jazyk a región.
- 3. Pozorne si prečítajte licenčné podmienky. Ťuknite na položku **Súhlasím**.
- 4. Pri konfigurácii nastavení postupujte podľa pokynov zobrazovaných na obrazovke.
- 5. Aby ste mohli pristupovať na domovskú obrazovku, vytvorte si svoje používateľské konto.

#### <span id="page-7-2"></span>**Prihlásenie prostredníctvom konta spoločnosti Microsoft**

Do systému Windows sa môžete prihlásiť pomocou lokálneho konta alebo konta spoločnosti Microsoft.

Aby ste získali všetky výhody pripojenia do cloudu, odporúča sa použiť konto spoločnosti Microsoft – e-mailovú adresu a heslo. Umožňuje vám pristupovať k aplikáciám a hrám z Windows Obchodu, bezplatnému online úložisku a prezerať vaše nastavenia a ostatné materiály na rôznych zariadeniach so systémom Windows.

#### **Ako sa prihlásiť**

- 1. Vyberte tlačidlo Štart a potom **Nastavenia** > **Kontá** > **Vaše konto**.
- 2. Vyberte **Prihlásiť sa namiesto toho s kontom Microsoft**.
- 3. Postupujte podľa pokynov a prepnite sa do konta Microsoft.

Vaše lokálne konto sa prepne na konto Microsoft. Pri ďalšom prihlasovaní sa do systému Windows použite meno konta Microsoft a zodpovedajúce heslo. Vaše aplikácie a súbory to nijako neovplyvní.

#### <span id="page-7-3"></span>**Centrum akcií**

Tu môžete upravovať všeobecné nastavenia, ako napríklad Wi-Fi, jas obrazovky, spustiť aplikáciu OneNote, vytvoriť bezdrôtové pripojenie inej obrazovky a ešte viac. Ak na váš čakajú oznámenia, zobrazia sa v hornej časti Centra akcií.

#### **Otvorenie Centra akcií**

• Centrum akcií sa dá zobraziť dvoma spôsobmi: ťuknutím na ikonu ョna paneli úloh.

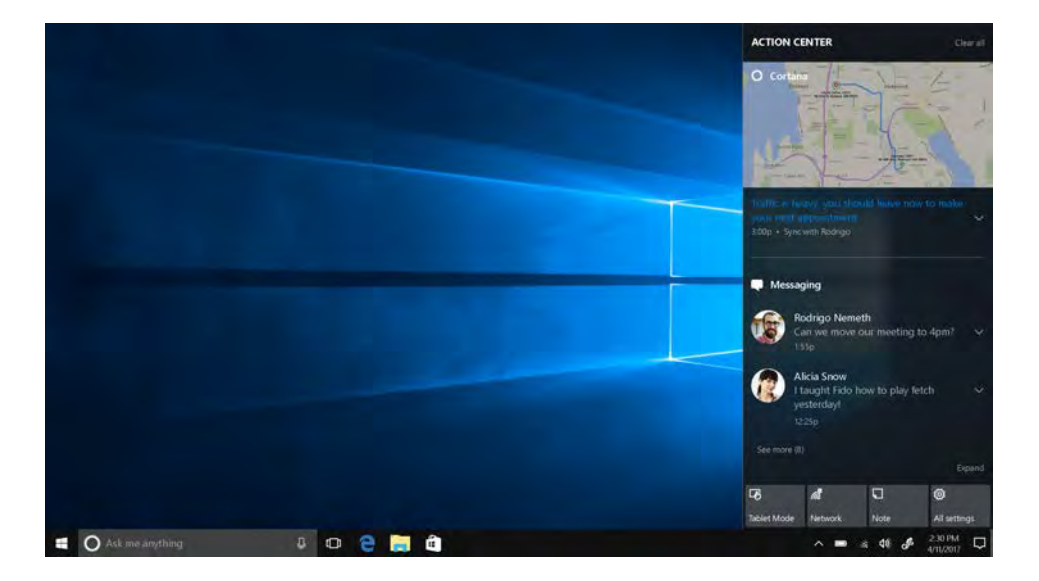

#### **Obsah Centra akcií**

Funkciu zapnete/vypnete ťuknutím na jej ikonu.

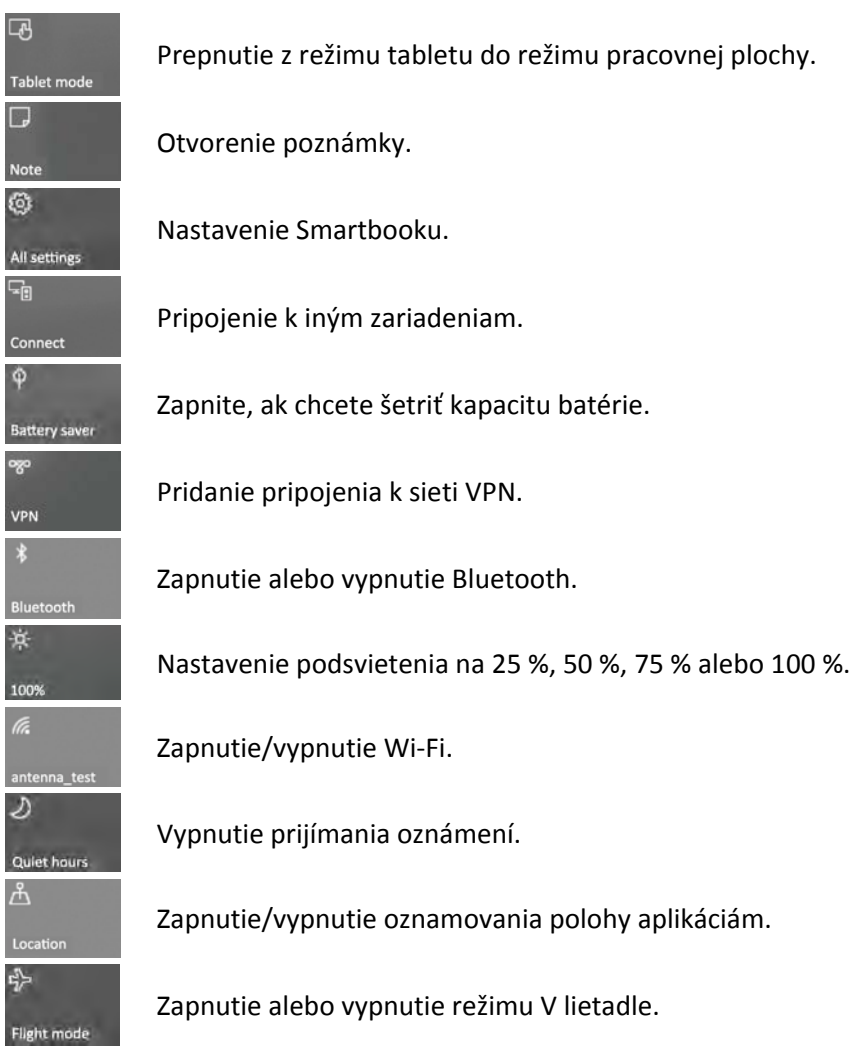

#### <span id="page-9-0"></span>**Používanie aplikácií pre systém Windows**

Môžete používať nainštalované aplikácie z ponuky Štart alebo si nainštalovať viac aplikácií zo služby Windows Obchod.

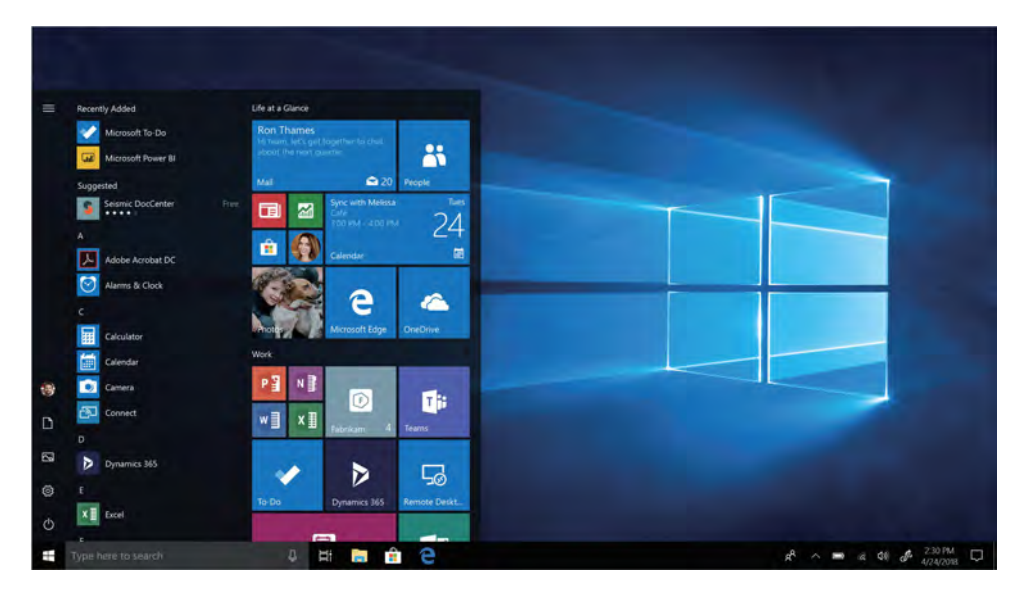

#### **Vyhľadanie a spustenie aplikácií**

Ak chcete vyhľadať a spustiť aplikáciu, ktorá je už nainštalovaná, postupujte jedným z nasledujúcich spôsobov:

- **Vyhľadanie aplikácie.** Na paneli úloh vyberte vyhľadávacie pole a zadajte názov aplikácie. Počas písania sa aktualizujú výsledky vyhľadávania. Aplikáciu spustíte jej výberom z výsledkov vyhľadávania.
- **Výber z ponuky so všetkými aplikáciami.** Ťuknite na položku  $\frac{1}{2}$  >  $\frac{1}{2}$  a vyberte aplikáciu, ktorú chcete spustiť.

Ak ste si aplikáciu pripli na domovskú obrazovku alebo na panel úloh, spustíte ju ťuknutím.

#### **Spúšťanie aplikácií**

Ťuknutím na Zobrazenie úloh [□] sa zobrazia miniatúry všetkých spustených aplikácií. Stačí ťuknúť na požadovanú aplikáciu.

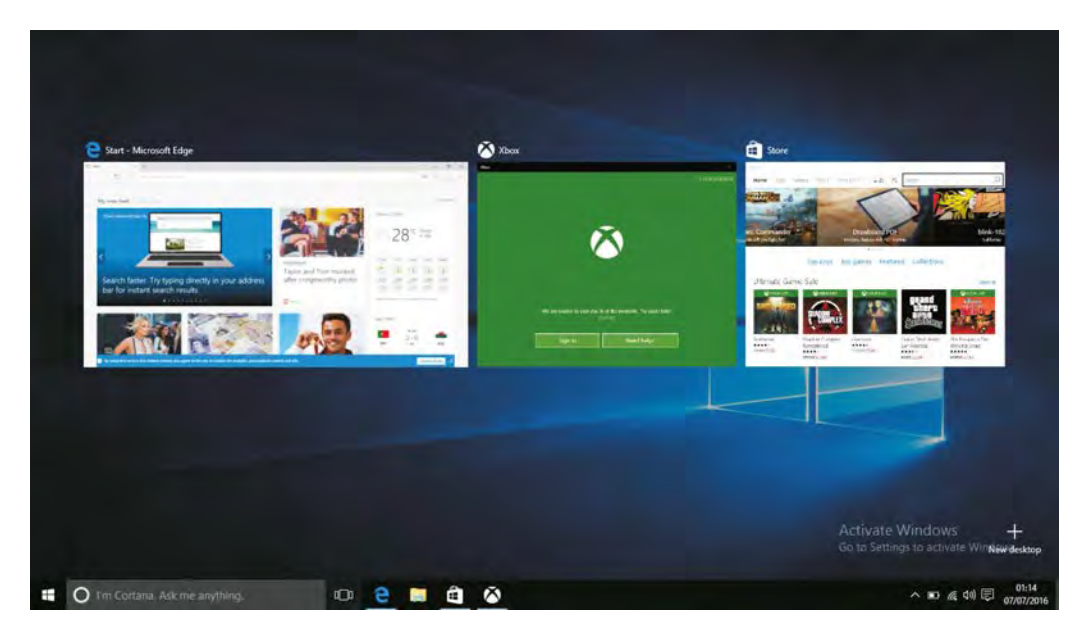

#### **Súčasné používanie aplikácií (vedľa seba)**

V systéme Windows 10 môžete prichytiť okná aplikácií k ľavej alebo pravej strane obrazovky, prípadne ku ktorémukoľvek z jej štyroch rohov. Takýmto spôsobom môžete na obrazovke zobraziť až štyri aplikácie naraz.

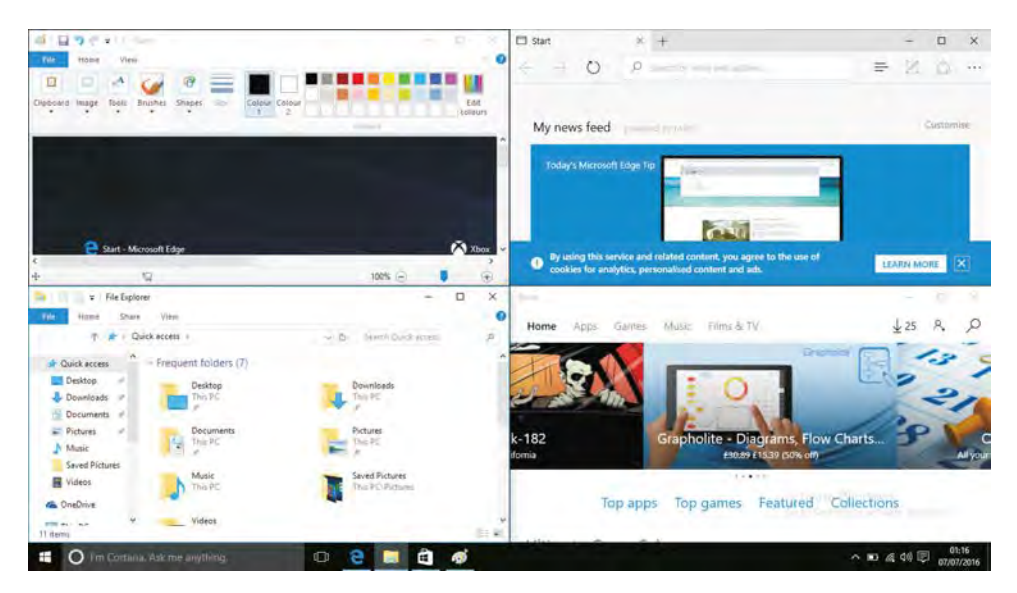

- 1. Spustite aplikáciu, ktorú chcete používať.
- 2. Hornú časť okna aplikácie potiahnite k požadovanej strane alebo rohu obrazovky, pokiaľ nedôjde k zmene veľkosti okna.
- 3. Po spustení ďalšej aplikácie sa táto prichytí vedľa nej.

Ak chcete zmeniť veľkosť ktoréhokoľvek z prichytených okien, potiahnite lištu medzi aplikáciami.

#### **Zatvorenie aplikácie**

Ťuknutím na Zobrazenie úloh získate v oboch režimoch prístup k otvoreným aplikáciám, a stlačením tlačidla na zatvorenie  $\bigtimes$  ich zatvoríte. Existuje aj iný spôsob.

• V režime pracovnej plochy môžete aplikácie zatvárať na paneli úloh.

#### <span id="page-10-0"></span>**Pripojenie k internetu**

Smartbook môžete pripojiť k internetu a prezerať na ňom webové stránky. Smartbook sa bude pomocou Wi-Fi pripojenia (ak je dostupné) pripájať k internetu vždy, keď to bude potrebovať.

#### **Wi-Fi**

Ak zariadenie pripojíte k Wi-Fi sieti, budete môcť pristupovať k internetu alebo zdieľať mediálne súbory s inými zariadeniami. Aby ste mohli používať Wi-Fi, budete potrebovať prístup k bezdrôtovému prístupovému bodu.

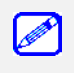

Dostupnosť a sila signálu Wi-Fi sietí závisí od prostredia, napríklad konštrukcie budov alebo počtu stien medzi miestnosťami, ktorými musí Wi-Fi signál prechádzať.

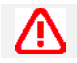

Ak chcete povoliť Wi-Fi, budete musieť vypnúť režim V lietadle.

#### **Zapnutie Wi-Fi**

- 1. Na paneli úloh ťuknite na ikonu bezdrôtovej siete  $\sqrt{\epsilon}$ .
- 2. Zo zoznamu dostupných Wi-Fi spojení vyberte požadovaný prístupový bod a následne ťuknite na položku **Pripojiť**.
- 3. Po zobrazení výzvy na zadanie hesla napíšte heslo.

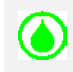

Zadané údaje sa uložia, a pri ďalšom pripojení Smartbooku k rovnakej sieti sa výzva na zadávanie prístupového kľúča nezobrazí.

#### **Odpojenie od bezdrôtovej siete**

- 1. Na paneli úloh ťuknite na ikonu bezdrôtovej siete  $\mathbb{R}$
- 2. Ťuknite na sieť so stavom Pripojené a potom na položku **Odpojiť**.

#### <span id="page-11-0"></span>**Pripojenie k Bluetooth zariadeniam**

#### **Pripojenie k Bluetooth reproduktoru alebo k inému zvukovému zariadeniu**

- 1. Zapnite zariadenie a prepnite ho do viditeľného režimu.
- 2. Otvorte Centrum akcií a ťuknutím zapnite **Bluetooth**.
- 3. V Centre akcií vyberte **Pripojiť** > názov zariadenia.
- 4. Spárujte ho so Smartbookom.

#### **Pripojenie k Bluetooth myši alebo k inému zariadeniu**

- 1. Zapnite zariadenie a prepnite ho do viditeľného režimu.
- 2. Vyberte tlačidlo Štart a potom **Nastavenia** > **Zariadenia** > **Bluetooth**.
- 3. Zapnite **Bluetooth** > vyberte zariadenie > **Spárovať**.
- 4. Párovanie dokončite podľa zobrazovaných pokynov.

#### <span id="page-11-1"></span>**Zmena nastavení**

#### **Nastavenie systému Windows**

Systém Windows 10 prichádza s jednoduchšou a prehľadnejšou obrazovku na úpravu nastavení. Zobrazenie ponuky Nastavenia:

1. V režime pracovnej plochy prejdite na tlačidlo Štart a ťuknite na položku **Nastavenia** .

#### **Vyhľadanie nastavenia**

Vyhľadávacie pole na paneli úloh môžete použiť na vyhľadanie nastavenia.

- 1. Ťuknite do vyhľadávacieho poľa a napíšte, čo chcete vyhľadať. Ak chcete nájsť napríklad zvukové nastavenia, napíšte "zvuk".
- 2. Ťuknite na požadované nastavenie.

#### **Ovládací panel**

Ovládací panel obsahuje niekoľko ďalších nastavení, ktoré nepoužívate tak často, ako napríklad prispôsobenie pracovnej plochy.

Otvorenie ovládacieho panela:

- Vo vyhľadávacom poli napíšte "ovládací panel" a z výsledkov vyhľadávania následne zvoľte položku **Ovládací panel**.
- Stlačte a podržte tlačidlo Štart a z ponuky potom zvoľte **Ovládací panel**.

#### **Pomoc a podpora**

Ak máte pri používaní operačného systému akékoľvek problémy, pomoc nájdete v súbore Pomocník pre systém Windows.

Ako otvoriť súbor Pomocník pre systém Windows:

• Na obrazovke Štart ťuknite v zozname najčastejšie používaných položiek na položku **Začíname**.

# <span id="page-12-0"></span>**5 5. Technické údaje**

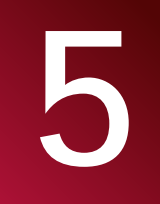

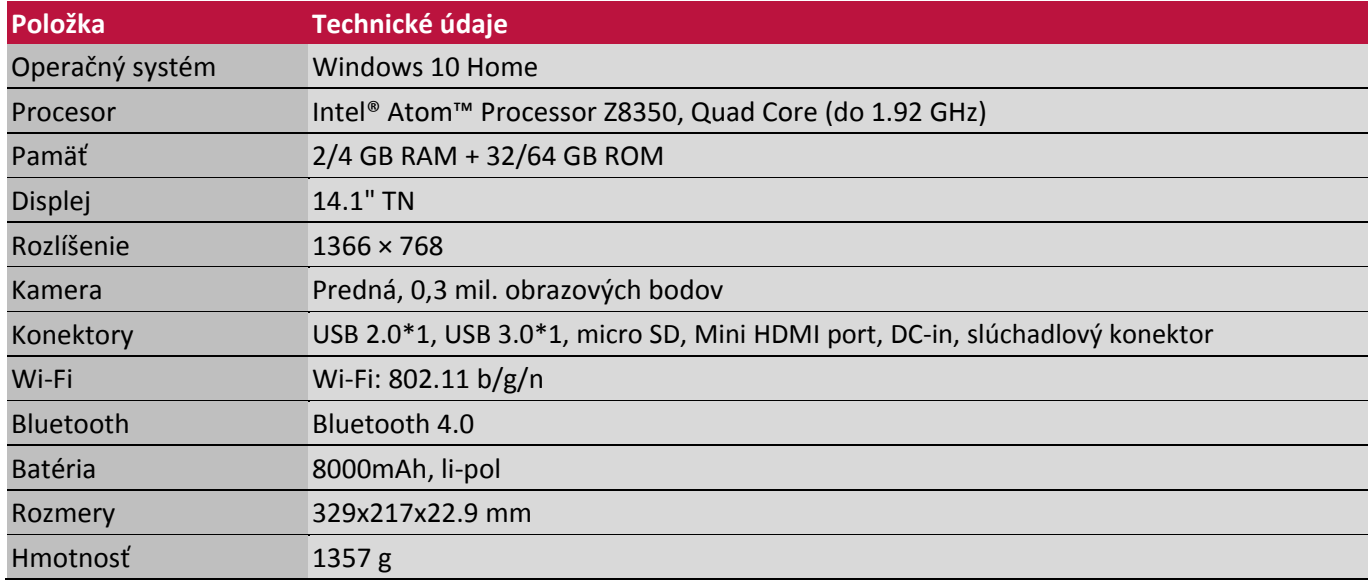

## <span id="page-13-0"></span>**6 6. Riešenie problémov**

#### **Po zapnutí Smartbooku sa na obrazovke nič nezobrazí.**

- Ak je obrazovka prázdna, skontrolujte:
	- Či je napájací adaptér pripojený k Smartbooku a napájací kábel pripojený do funkčnej elektrickej zásuvky.
	- Či je Smartbook zapnutý. Stav overíte podržaním vypínača na tri sekundy.
	- Na vynútené vypnutie Smartbooku podržte na sedem sekúnd vypínač. Následne tablet reštartujte stlačením vypínača na tri sekundy.
- Ak ste vykonali vyššie uvedené kroky a obrazovka zostáva stále prázdna, odovzdajte Smartbook do servisu.

#### **Pokiaľ je Smartbook zapnutý, obrazovka náhle stmavne.**

• Je povolená správa napájania. Stlačením vypínača zapnete zariadenie z režimu spánku.

#### **Dotyková obrazovka reaguje pomaly alebo nesprávne.**

Ak dotyková obrazovka nereaguje správne, vyskúšajte nasledujúce:

- Z dotykovej obrazovky odstráňte akékoľvek ochranné fólie. Ochranné fólie môžu zabraňovať zariadeniu v rozpoznávaní dotykov. Ich používanie so zariadeniami s dotykovými obrazovkami sa neodporúča.
- Pri ovládaní dotykovej obrazovky musíte mať čisté a suché ruky.
- Reštartovaním zariadenia odstránite akúkoľvek prechodnú softvérovú chybu.
- Skontrolujte, či je v zariadení nainštalovaná najnovšia verzia firmvéru.
- Ak je dotyková obrazovka poškrabaná alebo poškodená, kontaktujte svojho miestneho predajcu.

#### **Zobrazí sa chybová správa o kritickej úrovni batérie a Smartbook sa okamžite vypne.**

- Batéria je takmer vybitá. K Smartbooku pripojte napájací adaptér. Smartbook vstúpi do režimu spánku okamžite po zapnutí.
- Skontrolujte:
	- Či je nabitá batéria.
	- Či je prevádzková teplota v prijateľnom rozsahu.

Ak je batéria nabitá a prevádzková teplota je v rámci povoleného rozsahu, vyskúšajte nasledujúce:

- 1. Na zapnutie Smartbooku stlačte vypínač na tri sekundy.
- 2. Na vynútené vypnutie tabletu podržte vypínač na sedem sekúnd.
- 3. Následne zariadenie reštartujte stlačením vypínača na tri sekundy. Ak problém pretrváva, odovzdajte Smartbook do servisu.

#### **Smartbook sa nedá zapnúť z režimu spánku a nefunguje.**

- Ak sa Smartbook nedá zapnúť z režimu spánku, batéria môže byť úplne vybitá.
- Ak je Smartbook v režime spánku, pripojte k nemu napájací adaptér. Následne stlačte tlačidlo Windows alebo vypínač.
- Ak je Smartbook vypnutý, pripojte k nemu napájací adaptér. Následným stlačením vypínača obnovte jeho prevádzku.

#### **Obrazovka je nečitateľná alebo skreslená.**

• Skontrolujte, či je nastavené správne rozlíšenie obrazovky a farebná hĺbka.

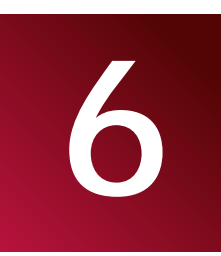

#### **Na obrazovke sa zobrazujú nesprávne znaky.**

• Skontrolujte, či sú programy alebo operačný systém nainštalované správne.

#### **Aj napriek zvýšenej hlasitosti nepočuť z reproduktora žiadne zvuky.**

- Skontrolujte:
	- Či je deaktivovaná funkcia vypnutia zvuku.
	- Či sa nepoužíva kombinovaný zvukový konektor.
	- Či boli ako zariadenie na prehrávanie zvolené reproduktory.

#### **Smartbook sa vypne skôr, než sa zobrazí ikona prázdnej batérie.**

• Batériu nabite.

#### **Batéria sa pravdepodobne prehrieva.**

• Pravdepodobne ste použili nabíjačku, ktorá nie je určená na použitie s vaším Smartbookom. Používajte vždy originálne príslušenstvo, ktoré bolo priložené k Smartbooku.

#### **Smartbook sa nenabíja.**

• Ak je batéria úplne vybitá, ikona nabíjania sa môže na displeji zobraziť až o niekoľko minút od pripojenia k nabíjačke (v niektorých prípadoch až po 5 minútach).

#### **Nespustí sa operačný systém Microsoft® Windows.**

Podrobnosti sa dozviete v kapitole "Obnova systému".

#### **Nepodarilo sa obnoviť výrobné nastavenia systémového oddielu.**

• Bol upravený systémový oddiel (napr. zmenená veľkosť oddielu alebo kapacita disku C). O podporu požiadajte najbližšie servisné stredisko.

#### **Smartbook nereaguje.**

• Smartbook vypnete podržaním vypínača na sedem sekúnd alebo dlhšie. Ak Smartbook stále nereaguje, odpojte od neho napájací adaptér.